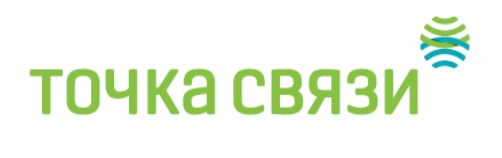

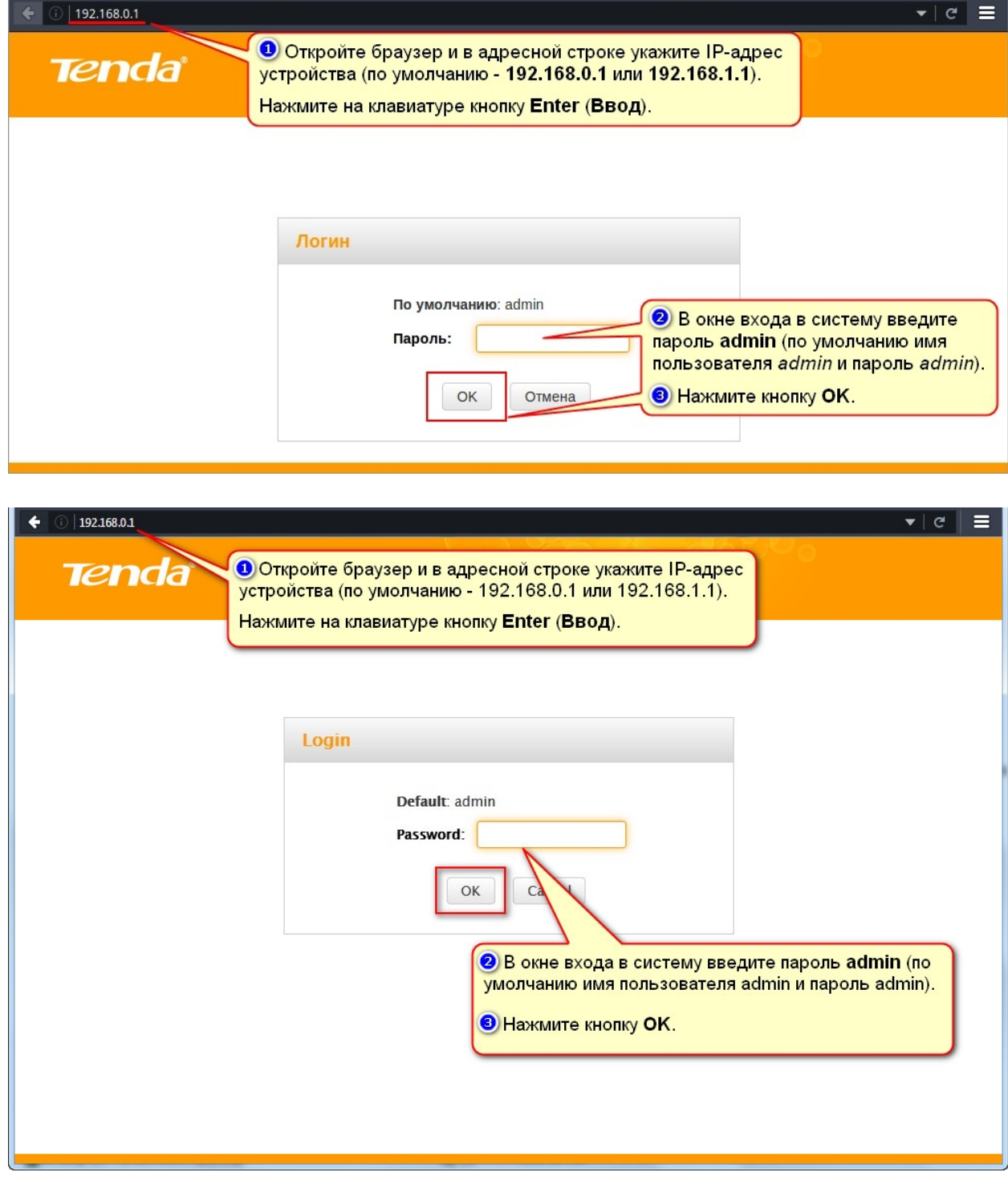

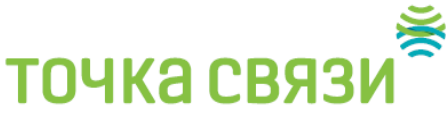

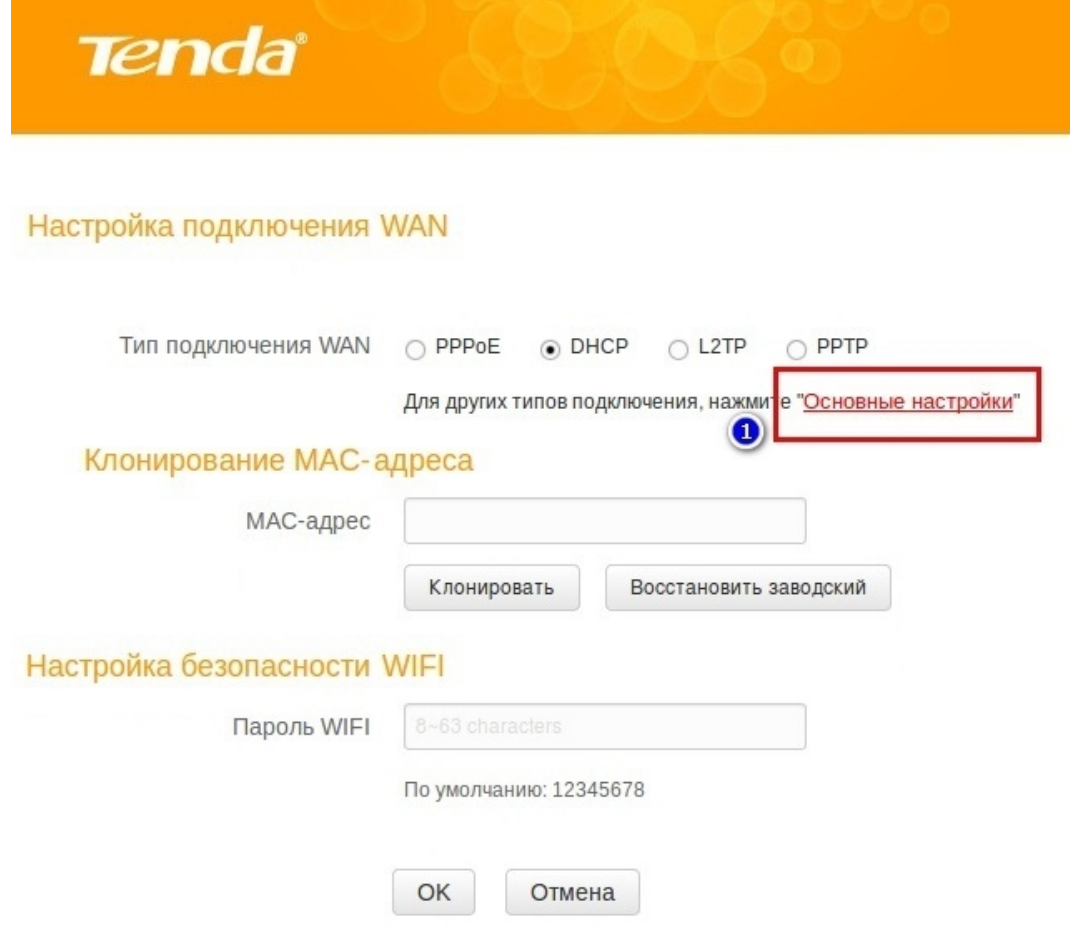

Перейдите на вкладку "**Основные настройки"** (**Advanced**) > **Настройка подключения WAN** (**Internet Connection Setup**)

В поле **Тип подключения WAN** (**Internet Connection Type**) выберите *PPPoE* (*обратите внимание! не PPPoE/Россия PPPoE*)

Укажите **Ваш\_логин** (155….*Написаны в вашем договоре*) и **Ваш\_пароль** в соответствующих полях.

Отметьте **Подключаться автоматически** (**Connect automatically**) и нажмите кнопку "**OK**"

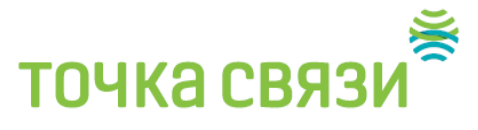

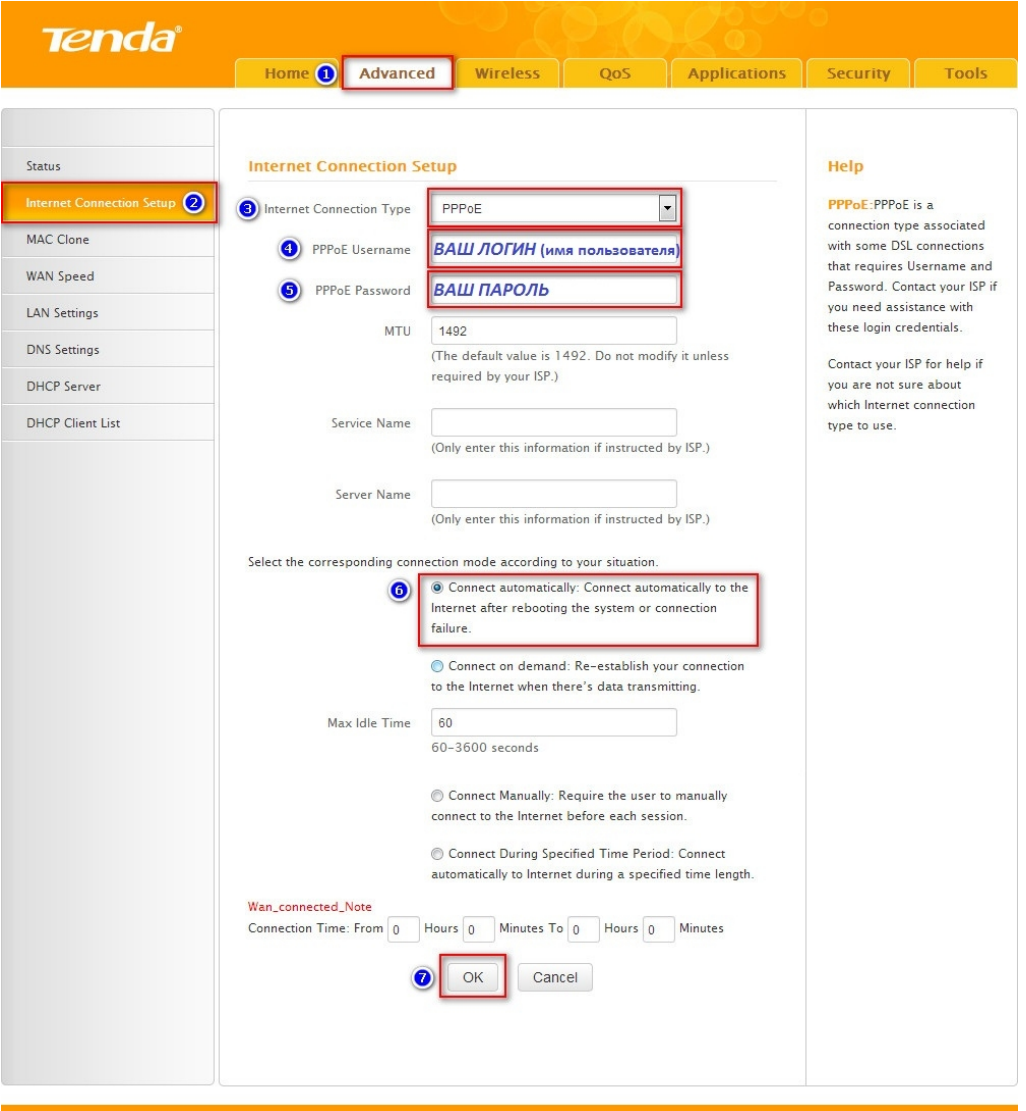

Настройка WI-FI

Переходим на вкладку "**Беспроводной режим**" (**Wireless**) – "**Защита беспроводного режима**" (**Wireless Security**).

Установите переключатель **Настройки WPS** (**WPS Settings**) в положение **Отключить** (**Disable**).

В выпадающем меню "**Версия**" (**Security Mode**) выберите "**WPA2-PSK**".

Установите переключатель **Шифрование** (**WPA Algorithms**) в положение **TKIP/AES** (рекомендуется) или **AES**.

## ТОЧКА СВЯЗИ

Придумайте восьмизначный или больше (латинскими буквами/цифрами) пароль для Вашей беспроводной сети (Wi-Fi сети) и впишите его в поле "**Пароль WIFI**" (**Security Key**).

Нажмите кнопку "**OK**" для сохранения настроек.

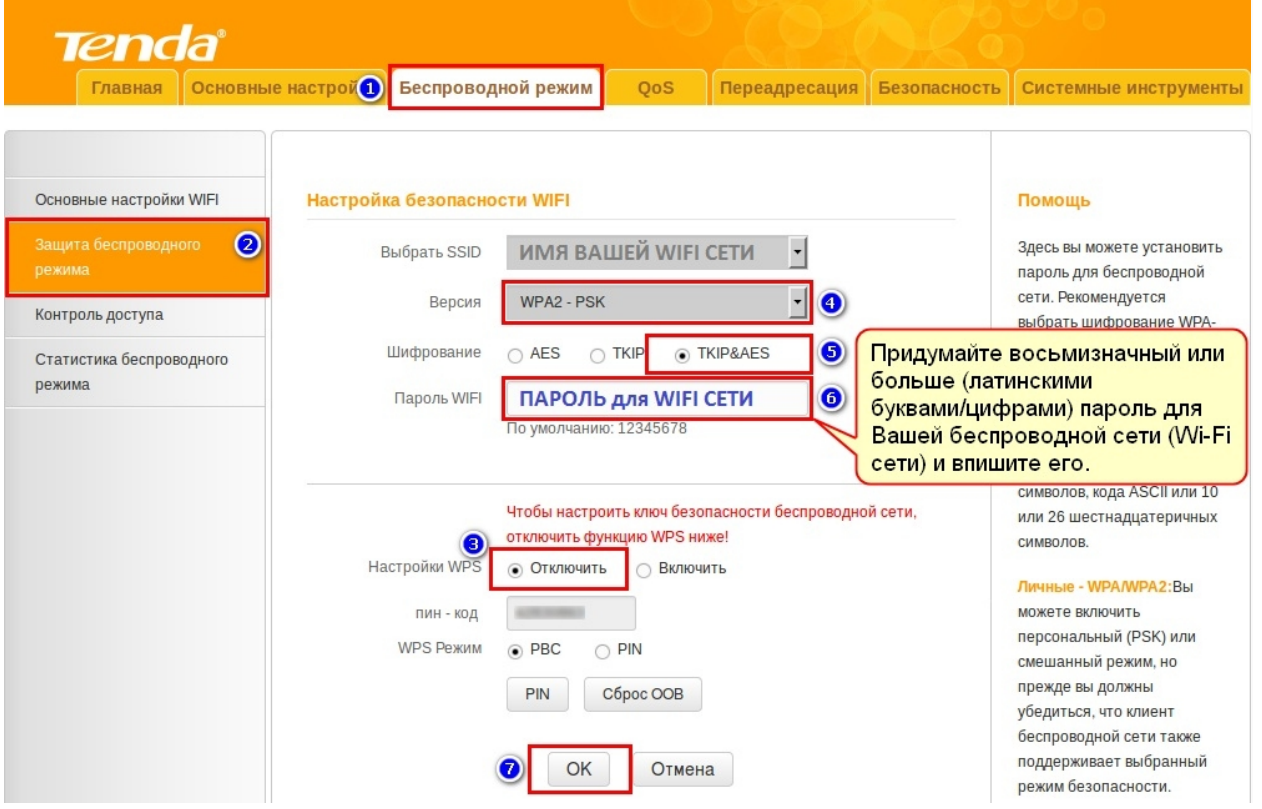